# لامعأ لوحم ىلع ماظنلا تقو تادادعإ نيوكت (CLI (رماوألا رطس ةهجاو لالخ نم Cisco

# فدهلا

اراطإ ةنمازتملا ماظنلا تاعاس رفوت .ةكبشلا يف ةريبك ةيمهأ اذ ماظنلا تقو نيوكت دعي ةيمهألا غلاب ارمأ ةكبشJا تقو ةنمازم دعت .ةكبشلا يلء ةدوجوملا ةزهجألا عيمج نيب ايءجرم ىتم ديدحت نمضتي اهئاطخأ حيحصتو اهطيطختو اهنيمأتو ةكبشلا ةرادإ نم بناج لك نأل حيحص لكشب ةزهجألI نيب لجسلI تافJم ليصوتب مق ،ةنمازتم تاعاس نودب .ثادحألI ثدحت .ةكبشلا مادختسإ وأ نامألا تاقورخ بقعت ليحتسملا نم نوكي امدنع

نم هنأ ثيح ،ةكرتشملا تافالملا ةمظنأ يف شي وشتلا نم اضي أنمازتملا تقولا للقي ةمظنأ اهيلع دجوت يت ل اةلآل ا نع رظنل ا ضغب ،ةقسانتم لي دعتل تاقوأ نوكت نأ مهملا دنع و ،(SNTP) طَيْسَٻلا ةكبشِلَا تَقو لوكَوَّتوربَ Cisco Business تالوحَمَ معدَت .تافلملا .SNTP مداخ نم تقولا عم يكيمانيد لكشب زاهجلا تقو ةنمازمب لوحملا موقي ،اهنيكمت

،يئاقلتان نيوكتان مادختساب كيدل لوحمل يىلع ماظنلا تقوو خيرات تادادعإ ةرادإ كنكمي ريفوت هنكمي الو ،SNTP ليمعك طقف لوحملا لمعي .SNTP وأ يوديلا نيوكتلا قرط لثم .ىرخألا ةزهجألل تقولا تامدخ

نء كيدل لوحملا ىلء ماظنلا تقو تادادعإ نيوكت ةيفيك لوح تاميلءت ةلاقملا هذه مدقت .(CLI (رماوألا رطس ةهجاو لالخ

ةدنتسملا ةدعاسملا ةادأل الالخ نم كيدل لوحملا ىلع ماظنلا تقو تادادعإ نيوكتل **:ةظحالم** [.انه](/content/en/us/support/docs/smb/switches/cisco-250-series-smart-switches/smb2889-configure-system-time-settings-on-a-switch.html) رقنا ،بيولا عل

## تباثل| جمانربل| رادص|| قيبطتلل ةلباقل| ةزهجأل|

- 3.0.0 | <u>(تانايبلI ةقرو)</u> 250SBS •
- 3.0.0 | <u>[\(تانايب ةقرو\)](/content/en/us/products/collateral/switches/small-business-smart-switches/data_sheet_c78-610061.html)</u> CBS350 **.**
- 3.0.0 | <u>[\(تانايب ةقرو\)](/content/en/us/products/collateral/switches/small-business-smart-switches/data_sheet_c78-610061.html)</u> CBS350-2X •
- 3.0.0 | <u>[\(تانايب ةقرو\)](/content/en/us/products/collateral/switches/small-business-smart-switches/data_sheet_c78-610061.html)</u> CBS350-4X •

## CLI لالخ نم كب صاخلا لوحملا ىلع ماظنلا تقو تادادعإ نيوكت (رماوألا رطس ةهجاو) ľ

دادعإل|و ةهجاول| ت|دادع| نوكت .حاتفمل| ىلع ةس|ىس ةكبش لكشي نم ام كانه ،ايض|رتف| :يلي امك MED-LLDP ل ةيضارتفالا

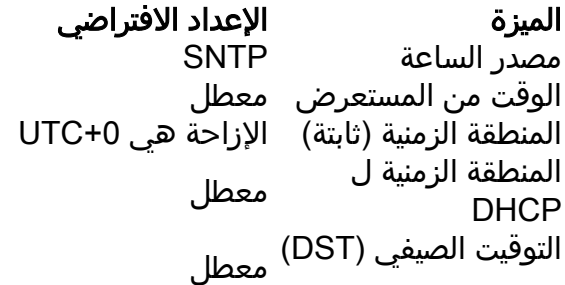

لوحملا ىلع ماظنلا تقو تادادعإ ضرع Ĭ

امه نايضارتفال ارورملا ةملكو مدختسمل مسا .لوحمل مكحت ةدحو ىلإ لوخدل لجس .1 ةوطخل ا لِخدأف ،ةديدج رورم ةملك وأ ديدج مدختسم مسا نيوكت نم تيهتنا دق تنك اذإ .cisco/cisco .كلذ نم ًالدب دامتعالا تانايب

**User Name:cisco** Password: \*\*\*\*\*\*\*\*\*\*

لوصول| متي ،ل|ثمل| اذه يف .كيدل لوحملل قي قدل| زارطل| بسح رماوأل| فـلتخت دق **:ةظحالم** .Telnet جمانرب ل|لخ نم CBS350 switch لوحملا ىلإ

ام لخدأ ،اهنيوكت ديرت يتلا ذفانملا وأ ذفنملل ةيلاحلا نيوكتلا تادادعإ ضرعل .2 ةوطخلا :يلي

CBS350#show clock []

● .فيصلا تقوو ةينمزلا ةقطنملا نيوكت (يرايتخإ) - ليصفتلا ضرعي

:ةيلاتلا تامولعملا ضرع متي

- لوكوتوربـل ةينمزلI ةقطنملI اذه ضرعي .زاهجلI ىلع ماظنلI تقو يلعفـلI تقولI .ةينمزل| ةق طنمل| رصتخمو (DHCP) فيضمل ليكي مانيدل| نيوكتل|
- .ماظنلا ةعاسل يجراخلا تقولا ردصم تقولا ردصم
- زاهج نم لوحملا تقوو خيرات نييءت مت دق ناك اذإ ام ددحي ضرعتسملا نم تقولا ا .بيو ضرعتسم مادختساب هنيوكت متي يذلا رتويبمكلا
- .ضرعلا ضارغأل ةينمزلا ةقطنملا (ةتباث) ةينمزلا ةقطنملا
- فيصلا تقوو ةينمزلا ةقطنملا تادادعإ ذخأ نكمي هنأ ددحي DHCP ل ةينمزلا ةقطنملا .DHCP ل ةينمزلا ةقطنملا رايخ نم ماظنلل (DST (يفيصلا تيقوتلا وأ

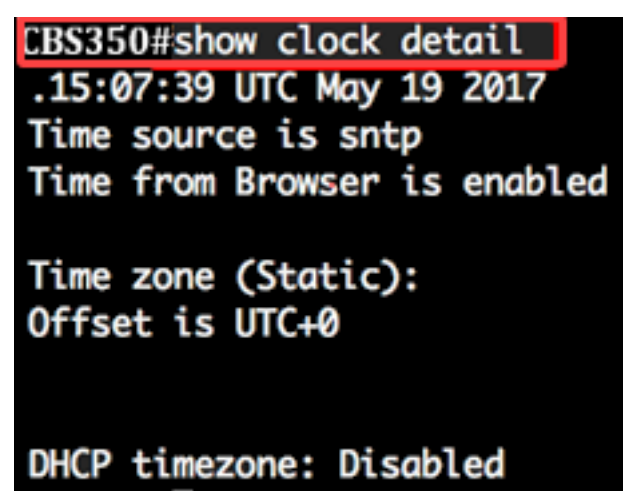

:ماظنلا تقول لضفملا نيوكتلا رتخأ 3. ةوطخلا

- .SNTP مداخ نم ماظنلا تقو ىلع لوصحلا متي ،اذه نيكمت ةلاح يف <u>ةيئاقلتلا تادادعإل</u>ا •
- ال امډنع يلحملا تقولا مادختسإ متي .ايودي تقولاو خيراتـلا نـييعت <u>قيوديJ، تادادعإل</u>ا .SNTP مداخ لثم ،تقولل ليدب ردصم دجوي

## ةيئاقلتلا تقولا تادادعإ نيوكت

لالخ نم "ماعلا نيوكتلا" قايس ىلإ لخدأ ،لوحملل "تازايتمالا يذ EXEC "عضو يف 1. ةوطخلا :يلاتلا لاخدإ

#### :يلي ام لخدأ ،يجراخ تقو ردصم نيوكتل 2. ةوطخلا

CBS350(config)#clock [sntp|browser]

#### :يه تارايخلا

- .ةيجراخلا ةعاسلا ردصم وه SNTP مداخ نأ ددحي (يرايتخإ) SNTP
- وا ايودي امإ) لعفالاب ماظنالا ةعاس نييءت متي مل اذإ منا ددحي (يرايتخإ) ضرعتسمللا ةصاخلا تقولا تامولعمل اقفو ماظنلا ةعاس نييعت متيسف ،(SNTP ةطساوب لوكوتورب لالخ نم امإ ،لوحملا يلإ مدختسملI لوخد ليجست درجمب بي ولI ضرعتسمب .(HTTPS (Secure HTTP وأ (HTTP (يبعشتلا صنلا لقن

CBS350(config)#clock source sntp CBS350(config)#clock

ةيسيئرلا ةعاسلا ردصمك SNTP لوكوتورب نيوكت متي ،لاثملا اذه يف **:ةظحالم** .ليدب ةعاس ردصمك ضرعتسملاو

:يلي ام لخدأ ،اهنيوكت مت يتلا ماظنلا تقو تادادعإ ضرعل (يرايتخإ) 3. ةوطخلا

CBS350#show

مت يتلا تادادعإلا ظفحا ،لوحملل "تازايتمالا يذ EXEC "عضو يف (يرايتخا) 4. ةوطخلا :يلي ام لاخدإ لالخ نم ،ليغشتلا ءدب نيوكت فلم يف اهنيوكت

CBS350#copy running-config startup-config

حيتافملا ةحول ىلع "ال" ـب ةباجإلل N وأ "معن" ـب ةباجإلل Y ىلع طغضا (يرايتخا) 5. ةوطخلا .[config-startup [file Overwrite رمألا هّجوم روهظ درجمب كيدل

CBS350#copy running-config startup-config Overwrite file [startup-config].... (Y/N)[M] ?Y 19-May-2017 15:09:52 %COPY-I-FILECPY: Files Copy - source URL running-config des tination URL flash://system/configuration/startup-config 19-May-2017 15:09:54 %COPY-N-TRAP: The copy operation was completed successfully

نء كيدل لوحملا يام ايئ اقتصاد ماظن لا تقوي تادادعإ ني وكت نم نآل تي متن ا دق نوكت نأ بجي .(رماوألا رطس ةهجاو) CLI لالخ

## يوديلا تقولا تادادعإ نيوكت

ليغشت ةداعإ دعب ايودي خيراتلاو تقولا نيوكت كنكميف ،تقولل رخآ ردصم يأ رفوتي مل اذإ مادختساب ىصوى .يلاتلا ماظنلا ليءغشت ةداعإ متي ىتح اقي قد تقولا يقب ماظنلا ،هعم ةنمازملا لوحملل نكمي يجراخ ردصم كيدل ناك اذإ .ريخأ ذالمك طقف يوديلا نيوكتلا .ايودي ماظنلا ةعاس نييعت ىلإ جاتحت ال تنأف

ال تنأف ،SNTP مداخ لثم تقولا تامدخ رفوي ةكبشلا ىلع يجراخ ردصم كيدل ناك اذإ :ماه .ايودي ماظنلا ةعاس نييعت ىلإ جاتحت

:ةيلاتال تاوطخلا عبتا ،كيدل لوحملا ىلء ايودي ماظنلا تقو تادادعإ نيوكتل

:يلي ام لِخدأ ،لوحملل "تازايتمالا يذ EXEC "عضو يف 1. ةوطخلا

CBS350# [hh:mm:ss] [] [] []

:يه تارايخلا

- .يناوثلاو قئاقدلاو (يركسعلا قيسنتال) تاعاسلاب يلاحلا تقولا ددحي hh:mm:ss :يلاتلا وه ىدملا
- 23 ىلإ 0 نم -
- 59 ىلإ 0 نم -

59 ىلإ 0 نم - س س -

- .from 1 to 31 ىدملا .رەشلا نم يلاحلا مويلا ددحي موي •
- نم ىدملا .رەشلا مسا نم ىلوالا ةثالثلا فرحالا مادختساب يلاحلا رەشلا ددحي رەشلا .(لوألا نوناك) ربمسيد ىلإ (يناثلا نوناك) رياني
- 2037. to 2000 year from ىدملا .ةيلاحلا ةنسلا ددحي ةنسلا

اذه يف .ةروصلا عاشنإ تقو ىلء ماظنلI ةعاس نييءت متي ،ليغشتلI ةداعإ دعب **:ةظحالم** 2017. ويام 12 يف ةعاسلا خيرات عم 12:15:30 ىلع ةعاسلا تقو نييعت مت ،لاثملا

### CBS350#clock set 12:15:30 may 12 2017

لالخ نم "ماعلا نيوكتلا" قايس ىلإ لخدأ ،لوحملل "تازايتمالا يذ EXEC "عضو يف 2. ةوطخلا :يلاتلا لاخدإ

CBS350#configure terminal

:يلي ام لخدأ ،ماظنلا ةعاسل تقولا ردصمك SNTP ليطعتل 3. ةوطخلا

CBS350(config)#no clock source sntp

:يلي ام لخدأ ،ضرعلا ضارغأل ةينمزلا ةقطنملا نييعتل (يرايتخإ) 4. ةوطخلا

CBS350(config)#clock timezone [zone] [hours-offset] [-offset]

#### :يه تارايخلا

- .فورح ةعبرأ ىلإ لصي ىدملا .ةينمزلا ةقطنملا راصتخإ ةقطنملا
- from -12 to ىدملا .(UTC) قسنملا يملاعلا تيقوتلا نع تاعاسلا قرف تاعاسلا ةحازإ +13.
- ىدملا .(UTC) قسنملا يملاعلا تيقوتلا نع قئاقدلا فلتخت (يرايتخإ) قئاقدلا ةحازإ from 0 to 59.

يلات لابو ،ايلخاد (UTC) قسنملا يملاعلا تي قوتلا يف تقولاب ماظنلا ظفتحي **:ةظحالم** : .ايودي تقولا نييعت متي امدنعو ضرعلا ضارغأل طقف رمألا اذه مادختسإ متي

CBS350(config)#clock timezone PST -8

:يلاتلا ،دادعإ ةيلمع ليكشت ةقطنم تقو ريصقتلا ييحي نأ (يرايتخإ) 5. ةوطخ لخدي

CBS350(config)#no clock timezone

رايخ نم (DST (فيصلا نمزو ةينمزلا ةقطنملا ذخأ ةيناكمإ ديدحتل (يرايتخإ) 6. ةوطخلا :يلي ام لخدأ ،DHCP ل ةينمزلا ةقطنملا

CBS350(config)#clock DHCP timezone

:ةيلاتلا تاداشرإلا ،DHCP ل ةينمزلا ةقطنملا نيوكت نم ققحت

.ةتباثلI ةينمزلI ةقطنملI ىلع ةيولوالI اهل DHCP مداخ نم ةذوخاملI ةينمزلI ةقطنملI •

- .تباثU فيصلا تقو ىلع ةيولوألا DHCP مداخ نم ذوخأملا فيصلا تقو يطعي •
- ناونع ريجات ةيحالص ةدم ءاهتنا دعب ييراس يفيصلI تقولاو ةينمزلI ةقطنملI لظت IP.
- ةداعإ دعب DHCP مداخ نم امەذخأ مټي نيذلJل فيصلI نمزو ةينمزلI ةقطنملI حسم متي .ليغشتلا
- ةيولوألا قيبطت متي ،اهيلع DHCP نيكمت مت يتلا ةددعتملا تاهجاولا ةلاح يف :ةيلاتلا

4DHCPv نم ةدراولا تامولعملا قبست 6DHCPv نم ةدراولا تامولعملا -

نم ةدراول| تامولعمل| قبست لقأ ةهجاو ىلع لمعي يذل| DHCP ليمع نم ةدراول| تامولعمل| -ىلعأ ةهجاو ىلع لمعي يذلا DHCP ليمع

نيوكت حسم يJلإ DHCP-timezone رايخ ذخأ مت ثيح نم DHCP ليمع ليطعت يدؤي • .فيصلا تقوو ةيكيمانيدلا ةينمزل ققطنملا

:يلي ام لخدأ ،DHCP ل ةيضارتفالا ةينمزلا ةقطنملا نيوكت ةداعتسال (يرايتخإ) 7. ةوطخلا

CBS350(config)#no clock dhcp timezone

دحأ لخدأ ،(DST) فيصلا تقو ىلإ ايئاقلت ليدبتلل ماظنلا نيوكتل (يرايتخإ) .8 ةوطخٍلا :ةيلاتالا رومأل

```
CBS350(config)#clock Summer-time [zone] recurring {usa | | { hh:mm hh:mm}} []
CBS350(config)#clock Summer-time zone recurring {usa | | {[ hh:mm] [ hh:mm]} []
CBS350(config)# - [] [ hh:mm] [ hh:mm] []
```
:يه تارايخلا

- ىدملا .ف يصلا تقو نايرس دنع ضرعت يتلا هينمزلا هقطنملا راصتخإ وه هقطنملا .فورح ةعبرأ ىلإ لصي
- لك ةلباقملا ةددحملا مايالl يف يەتنىيو ادبي فيصلI تقو نا ىلإ ريشي recurring .ةنس
- يف يهتننيو رمألا يف جردم خيرات لوأ نم أدبي فـيصلI تـقو نأ ىلإ ريشي خيراتلI .رمألا يف يناثلا خيراتلا
- :يه دعاوقلا .ةدحتملا تايالولا نيناوق يه يفيصلا تيقوتلا دعاوق ةدحتملا تايالولا
- سرام/راذآ يف يناثلا دحالا -
- ربمفون/يناثلا نيرشت نم لوالا دحالا -
- يلحملا تيقوتلاب احابص ةيناثلا ةعاسلا
	- :يه دعاوقلا .يبوروألا داحتالا دعاوق يه يفيصلا تيقوتلا دعاوق نإ يبوروألا داحتالا
- سرام يف يضاملا دحألا تراتس -
- ربوتكأ يف يضاملا دحألا ةياهن -
- احابص 1 يلحملا تيقوتلا -
	- المان عوبسأ .ريخأل اي لها الله عنه عليه الله عليه الله عنه الله عنه الله عنه الله عليه الله عليه الله الله ا .ةنس لك هيف يهتنت وأ ةيحرسملا هيف أدبت يذلا رهشلا لالخ
- هيف أدبت يذلا عوبسألا موي .(Sun لثم ،مسالاب فرحأ ثالث لوأ) عوبسألا نم موي .ةنس لك يهتنت وأ ةيحرسملا
- ـfrom 1 to 31 ىدملا .رەشلا خيرات خيراتلI ∙
- وأ أدبت امدنع ةنسلا نم رهش .(رياربف لثم ،مسالاب تايصخش ثالث لوأ) رهش رهش .ةنس لك (DST) ءاقبال ةدم يەتنت
- 2097. to 2000 year from ىدملا .(راصتخإ دجوي ال) ةنس ةنس
- يهتنت وأ DST ميف أدبت يذلI تـقولI .قئاقدلIو تـاعاسلIب ،يركسعلI لكشلI يف تـقولI :يلاتلا وه ىدملا .ةنس لك

23 ىلإ 0 نم -

- 59 ىلإ 0 نم -
- 59 ىلإ 0 نم س س
	- from 0 to ىدملا .فـيصلا تـقو ءانثا اهتـفاضإ متـيس يتـلا قئاقدلا ددع (يرايـتخإ) ةحازإلI 60. وه يضارتفالا و ةقيقد 1440

CBS350(config)#Summer-time PST recurring 1 sun 00:00 60

لك أدبيو .PST ةينمزلا ةقطنملا مادختساب رركتم DST نيوكت متي ،لاثملا اذه يف **:ةظحالم** 60 وه ةحازإلا تقو .ربمفون نم دحالا موي ىناث لك ىهتنيو سرام نم لوالا دحالا يف 00:00 .ةقيقد

:"تازايتمالا يذ EXEC "عضو ىلإ ةدوعلل exit رمألا لخدأ 9. ةوطخلا

CBS350#exit

:يلي ام لخدأ ،اهنيوكت مت يتال ماظنلا تقو تادادعإ ضرعل (يرايتخإ) .10 ةوطخلا

CBS350#show

مت يتلا تادادعإلا ظفحا ،لوحملل "تازايتمالا يذ EXEC "عضو يف (يرايتخا) 11. ةوطخلا :يلي ام لاخدإ لالخ نم ،ليغشتلا ءدب نيوكت فلم يف اهنيوكت

CBS350#copy running-config startup-config

#### حيتافملا ةحول ىلع "ال" ـب ةباجإلل N وأ "معن" ـب ةباجإلل Y ىلع طغضا (يرايتخا) 12. ةوطخلا .[config-startup [file Overwrite رمألا هّجوم روهظ درجمب كيدل

ةهجاو) CLI لالخ نم كيدل لوحملI ىلع ايودي ماظنلI تقو تادادعإ نيوكت نم نآلI تيهتنا دقل .(رماوألا رطس

ةمجرتلا هذه لوح

ةي الآل المادة النام ستن عن البان تم مادخت من النقت تي تال التي تم ملابات أولان أعيمته من معت $\cup$  معدد عامل من من ميدة تاريما $\cup$ والم ميدين في عيمرية أن على مي امك ققيقا الأفال المعان المعالم في الأقال في الأفاق التي توكير المالم الما Cisco يلخت .فرتحم مجرتم اهمدقي يتلا ةيفارتحالا ةمجرتلا عم لاحلا وه ىل| اًمئاد عوجرلاب يصوُتو تامجرتلl مذه ققد نع امتيلوئسم Systems ارامستناء انالانهاني إنهاني للسابلة طربة متوقيا.